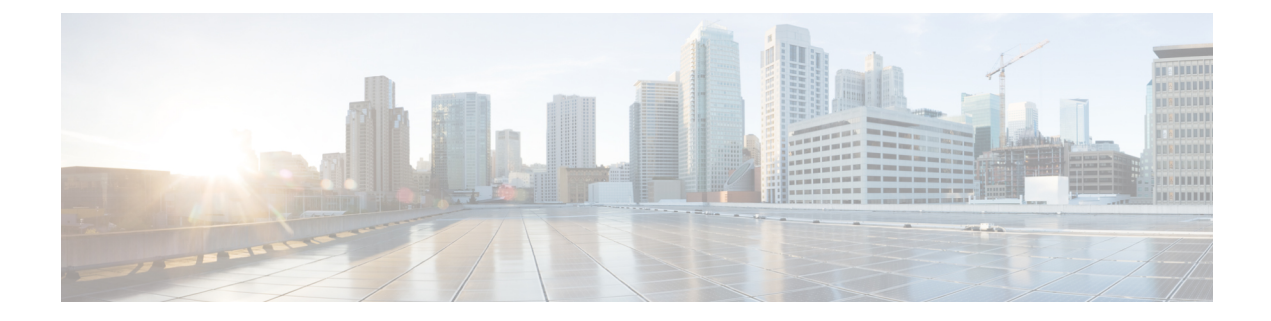

# **SR-MPLS** ポリシーのプロビジョニング

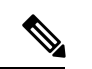

Crosswork Network Controller ソリューション内で Crosswork 最適化エンジン を使用する場合: (注)

- ナビゲーションは、**[**トラフィックエンジニアリングおよびサービス(**TrafficEngineering & Services**)**]** > **[**トラフィック エンジニアリング(**Traffic Engineering**)**]** > **[**トラフィック エンジニアリング(**Traffic Engineering**)**]** です。
- SRv6 ポリシーは、NSO メニューからのみプロビジョニングできます。

既知の制限事項、重要な注意事項、およびサポートされているネットワークテクノロジーのリ ストについては、『Cisco Crosswork [Optimization](https://www.cisco.com/c/en/us/support/cloud-systems-management/crosswork-optimization-engine/model.html#ReleaseandCompatibility) Engine Release Notes』を参照してください。

ここでは、次の内容について説明します。

- SR-TE ポリシー設定のソース (1 ページ)
- 明示的 SR-MPLS ポリシーの作成 (2 ページ)
- リンクアフィニティの設定 (3 ページ)
- 最適化インテントベースのダイナミック SR-MPLS ポリシーの作成 (5 ページ)
- SR-MPLS ポリシーの変更 (6 ページ)

#### **SR-TE** ポリシー設定のソース

Crosswork最適化エンジンによって検出および報告されたSR-TEポリシーは、次のソースから 設定されている可能性があります。

- PCCによって開始:PCCに設定されたポリシー(PCCによって開始されたSR-TEポリシー の例 (2 ページ)を参照)。このポリシータイプは、UI に [Unknown] と表示されます。
- PCEによって開始:PCE上に設定されたか、またはCrosswork最適化エンジンによって動 的に作成されたポリシー。UI を使用して設定された SR-MPLS の明示的ポリシーまたは動 的なポリシーは、Crosswork 最適化エンジン で変更または削除できる唯一の SR-TE ポリ シータイプです。PCEによって開始されたポリシータイプは、次のいずれかになります。

• **Dynamic**

- **Explicit**
- **Bandwidth on Demand**
- **Bandwidth Optimization**
- ローカル輻輳の緩和

#### **PCC** によって開始された **SR-TE** ポリシーの例

次に、ヘッドエンドルータでの SR-TE ポリシーの設定例を示します。このポリシーには、ダ イナミックパスと、ヘッドエンドルータによって計算されたアフィニティ制約があります。特 定のデバイスの SR 設定のマニュアルを参照して、説明とサポートされている設定コマンドを 確認してください(『*Segment Routing [Configuration](https://www.cisco.com/c/en/us/td/docs/routers/asr9000/software/asr9k-r6-3/segment-routing/configuration/guide/b-segment-routing-cg-asr9000-63x.html) Guide for Cisco ASR 9000 Series Routers*』な ど)。

```
segment-routing
traffic-eng
 policy foo
  color 100 end-point ipv4 1.1.1.2
  candidate-paths
   preference 100
    dynamic
     metric
       type te
      !
     !
     constraints
     affinity
      exclude-any
       name RED
       !
      !
     !
    !
   !
```
## 明示的 **SR-MPLS** ポリシーの作成

このタスクでは、プレフィックスまたは隣接関係セグメントID (SIDリスト) のリストで構成 される明示的な(固定)パスを使用して SR-MPLS ポリシーを作成します。各リストは、パス 上のノードまたはリンクを表します。

- ステップ **1** メインメニューから、**[Traffic Engineering]** > **[Traffic Engineering]** > [SR-MPLS] タブを選択します。
- ステップ **2** [SRポリシー(SR Policies)] テーブルで、[+ 作成(+ Create)] をクリックします。
- ステップ **3** 必要な SR-MPLS ポリシー値を入力または選択します。フィールドの説明を表示するには、 の上にマウ スポインタを合わせます。
- デバイスグループをセットアップしている場合は、[デバイスグループ(DeviceGroups)]ドロッ プダウンメニューからデバイスグループを選択できます。次に、トポロジマップを移動してズー ムインし、デバイスをクリックしてヘッドエンドまたはエンドポイントを選択します。 ヒント
- ステップ4「ポリシーパス (Policy Path) 1で、「明示的パス (Explicit Path) 1をクリックし、パス名を入力します。
- ステップ **5** SR-MPLS ポリシーパスに含まれるセグメントを追加します。
- ステップ **6** [プレビュー(Preview)] をクリックして、作成したポリシーが意図と一致していることを確認します。プ レビューが表示されない場合は、編集を続行するか、[キャンセル(Cancel)] をクリックします。
- ステップ7 ポリシーパスをコミットする場合は、「プロビジョニング (Provision) ] をクリックしてネットワーク上で ポリシーをアクティブにするか、終了して設定プロセスを中止します。
- ステップ **8** SR-MPLS ポリシーの作成を検証します。
	- **1.** 新しいSR-MPLSポリシーが[SRPolicy]テーブルに表示されることを確認します。ポリシーの横にある チェックボックスをクリックして、マップに強調表示されていることを確認することもできます。
		- 新しくプロビジョニングされた SR-TE ポリシーは、ネットワークのサイズとパフォーマン スによっては [SRポリシー (SR Policy) ] テーブルに表示されるまでに時間がかかることが あります。[SR Policy] テーブルは 30 秒ごとに更新されます。 (注)
	- 2. 新しい SR-MPLS ポリシーの詳細を表示して確認します。[SRポリシー (SR Policy) 1テーブルで、 をクリックして [表示 (View) ] を選択します。
	- ノード数、ポリシー数、またはインターフェイス数が多い拡張セットアップでは、ポリシーの 展開中にタイムアウトが発生することがあります。タイムアウトオプションを設定するには、 *Cisco Crosswork Infrastructure* [およびアプリケーション](https://www.cisco.com/c/en/us/support/cloud-systems-management/aptive-network-automation/products-maintenance-guides-list.html) アドミニストレーション ガイドを参照し てください。 (注)

### リンクアフィニティの設定

デバイスで定義されたアフィニティ名はCrosswork最適化エンジンによって収集されません。 アフィニティマッピングは、Crosswork 最適化エンジン での可視化にのみ使用されます。この ため、デバイスでアフィニティを収集してから、デバイスで使用されているものと同じ名前と ビットを使用してCrosswork最適化エンジン内でアフィニティマッピングを定義する必要があ ります。Crosswork 最適化エンジン は、プロビジョニング時にビット情報のみを SR-PCE に送 信します。アフィニティマッピングが UI で定義されていない場合、アフィニティ名は 「UNKNOWN」と表示されます。

SR-TE ポリシーまたは RSVP-TE トンネルのアフィニティは、SR-TE ポリシーまたは RSVP-TE トンネルがアフィニティを持つリンク属性を指定するために使用されます。SR-TEポリシーま たは RSVP-TE トンネルのパスを形成するのに適したリンクを決定します。これは 32 ビット値 で、各ビット位置(0〜31)はリンク属性を表します。アフィニティマッピングは、各ビット 位置または属性を色にマッピングするために使用されます。これにより、リンク属性の参照が 容易になります。

```
特定のデバイスの SR 設定のマニュアルを参照して、説明とサポートされている設定コマンド
Configuration Guide for Cisco ASR 9000 Series Routers』
など)。
次の例は、デバイスのアフィニティ構成(affinity-map)を示しています。
RP/0/RP0/CPU0:c12#sh running-config segment-routing traffic-eng affinity-map
Wed Jul 27 12:14:50.027 PDT
segment-routing
traffic-eng
 affinity-map
 name red bit-position 1
  name blue bit-position 5
  name green bit-position 4
 !
!
!
```
- ステップ **1** メインメニューから、**[**管理(**Administration**)**]** > **[**設定(**Settings**)**]** > **[**システム設定(**System Settings**)**] > [**トラフィックエンジニアリング(**Traffic Engineering**)**] > [**アフィニティ(**Affinity**)**] > [TE**リンクアフィ ニティ(**TE Link Affinities**)**]** を選択します。[マッピングの管理(Manage Mapping)] をクリックして、 SR-TE ポリシーまたは RSVP-TE トンネルの作成時にアフィニティを定義することもできます。
- ステップ **2** 新しいアフィニティマッピングを追加するには、[+作成(+ Create)] をクリックします。
- ステップ **3** 割り当てる名前とビットを入力します。例(上記の構成を使用):

#### 例:

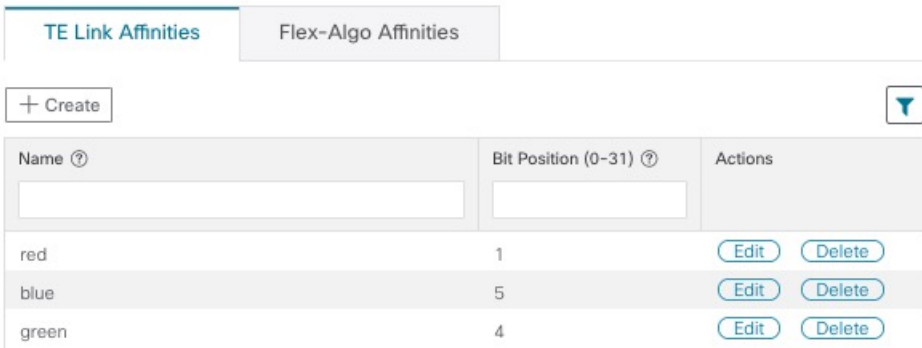

- ステップ **4** [保存(Save)] をクリックしてマッピングを保存します。
	- 孤立した TE トンネルを回避するには、アフィニティを削除する前に TE トンネルを削除する必 要があります。TE トンネルに関連付けられたアフィニティを削除した場合、アフィニティは [SRポリシー/RSVP-TEトンネルの詳細(SR Policy/RSVP-TE Tunnel Details)] ウィンドウに [不明 (UNKNOWN)] として表示されます。 (注)

# 最適化インテントベースのダイナミック **SR-MPLS** ポリ シーの作成

このタスクでは、ダイナミックパスを使用してSR-MPLSポリシーを作成します。SR-PCEは、 ユーザーが定義したメトリックとパスの制約(アフィニティまたは分離)に基づいてポリシー のパスを計算します。ユーザーは、IGP、TE、または遅延の 3 つの使用可能なメトリックから 選択してパス計算を最小限にすることができます。また、SR-PCE は、トポロジの変更に基づ いて、必要に応じてパスを自動的に再度最適化します。リンクまたはインターフェイスに障害 が発生した場合、ネットワークは、ポリシーで指定されたすべての基準を満たす代替パスを見 つけアラームを起動します。パスが見つからない場合にもアラームを起動し、パケットはド ロップされます。

#### $\Omega$

- アフィニティを使用する場合は、デバイスからアフィニティ情報を収集し、CiscoCrossworkに マッピングしてからダイナミック SR-MPLS ポリシーを作成します。詳細については、リンク アフィニティの設定 (3 ページ)また[はフレキシブルアルゴリズムのアフィニティの設定](b_cisco-crosswork-optimization-engine-4_1_userguide_chapter5.pdf#nameddest=unique_41)を 参照してください。 ヒント
- ステップ **1** メインメニューから、**[Traffic Engineering]** > **[Traffic Engineering]** > **[SR-MPLS]** タブを選択します。
- ステップ **2** [SR Policy] テーブルで、[+ Create] をクリックします。
- ステップ **3** [ポリシーの詳細(Policy Details)] の下で、必要な SR-MPLS ポリシー値を入力または選択します。各 フィールドの説明を表示するには、 7の上にマウスポインタを合わせます。
	- デバイスグループをセットアップしている場合は、[デバイスグループ(Device Groups)] ド ロップダウンメニューからデバイスグループを選択できます。次に、トポロジマップを移動 してズームインし、デバイスをクリックしてヘッドエンドまたはエンドポイントを選択しま す。 ヒント
- ステップ **4** [ポリシーパス(Policy Path)] で、[ダイナミックパス(Dynamic Path)] をクリックし、パス名を入力し ます。
- ステップ **5** [最適化の目的(Optimization Objective)] で、最小化するメトリックを選択します。
- ステップ6 該当する制約と分離を定義します。
	- アフィニティの制約と分離は、同じSR-MPLSポリシーでは設定できません。また、同じ 分離グループまたはサブグループ内に3つ以上のSR-MPLSポリシーを含めることはでき ません。設定はプレビュー中に許可されません。 (注)
		- ここで定義した分離グループに属する既存のSR-MPLSポリシーがある場合は、プレビュー 時に、同じ分離グループに属するすべての SR-MPLS ポリシーが表示されます。
- ステップ **7** [セグメント(Segments)] で、使用可能な場合にパブリックセグメントを使用するかどうかを選択しま す。
- ステップ **8** 該当する場合は、[SIDアルゴリズム(SID Algorithm)] フィールドに SID の制約を入力します。Cisco Crosswork は、この SID を持つパスを見つけようとします。SID の制約のあるパスが見つからない場合、 プロビジョニングされたポリシーは、条件が満たされるまで運用停止状態のままになります。
	- フレキシブルアルゴリズム:値はデバイスで定義されているフレキシブルアルゴリズム に対応し、128 ~ 255 の範囲が Cisco IOS XR によって適用されます。 (注)
		- •アルゴリズム0:これは、リンクメトリックに基づく最短パス優先 (SPF) アルゴリズム です。この最短パス アルゴリズムは、内部ゲートウェイ プロトコル (IGP) によって計 算されます。
		- •アルゴリズム 1 : これは、リンク メトリックに基づく厳格な最短パス優先 (SSPF) アル ゴリズムです。アルゴリズム 1 はアルゴリズム 0 と同じですが、パスに沿ったすべての ノードが SPF ルーティングの決定を遵守することを必要とします。ローカル ポリシー は、転送の決定を変更しません。たとえば、パケットはローカルに設計されたパスを通 じて転送されません。
- ステップ **9** [プレビュー(Preview)] をクリックします。パスがマップに強調表示されます。
- ステップ **10** ポリシーパスをコミットする場合は、[プロビジョニング(Provision)] をクリックします。
- ステップ **11** SR-MPLS ポリシーの作成を検証します。
	- **1.** 新しい SR-MPLS ポリシーが [SR Policy] テーブルに表示されることを確認します。ポリシーの横にあ るチェックボックスをクリックして、マップに強調表示されていることを確認することもできます。
		- 新たにプロビジョニングされたSR-MPLSポリシーは、ネットワークのサイズとパフォー マンスによっては、[SR Policy] テーブルに表示されるまでに時間がかかることがありま す。[SR Policy] テーブルは 30 秒ごとに更新されます。 (注)
	- 2. 新しいSR-MPLSポリシーの詳細を表示して確認します。[SRポリシー (SRPolicy) 1テーブルで、 をクリックして [表示(View)] を選択します。
	- ノード数、ポリシー数、またはインターフェイス数が多い拡張セットアップでは、ポリシー の展開中にタイムアウトが発生することがあります。タイムアウトオプションを設定するに は、*Cisco Crosswork Infrastructure* およびアプリケーション [アドミニストレーション](https://www.cisco.com/c/en/us/support/cloud-systems-management/aptive-network-automation/products-maintenance-guides-list.html) ガイドを 参照してください。 (注)

## **SR-MPLS** ポリシーの変更

SR-MPLS ポリシーを表示、変更、または削除するには、次の手順を実行します。

ステップ **1** メインメニューから、**[Traffic Engineering]** > **[Traffic Engineering]** > **[SR-MPLS]** タブを選択します。

ステップ2 [SR Policy] テーブルから、目的の SR-MPLS ポリシーを見つけて <sup>[11]</sup> をクリックします。

ステップ **3** [View] または [Edit / Delete] を選択します。

• UI を使用して作成した SR-MPLS ポリシーのみ変更または削除できます。 (注)

> • SR-MPLSポリシーの詳細を更新した後は、変更を保存する前にマップでプレビューできま す。

I

翻訳について

このドキュメントは、米国シスコ発行ドキュメントの参考和訳です。リンク情報につきましては 、日本語版掲載時点で、英語版にアップデートがあり、リンク先のページが移動/変更されている 場合がありますことをご了承ください。あくまでも参考和訳となりますので、正式な内容につい ては米国サイトのドキュメントを参照ください。